#### **What is the MINDBODY app?**

The MINDBODY app is a free mobile app that links you to a worldwide network of MINDBODY businesses. You can browse classes, book appointments, and buy passes from opted-in businesses in your area. If you've added a credit card to your account, or received a gift card from the business, you can even pay before you arrive.

#### **What if I've already created an account online?**

You'll still need to sign up for an account through the MINDBODY app. Your mobile account is separate from the profile used at your local business.

When you register with MINDBODY, the app searches for existing MINDBODY profiles and syncs them to your mobile device. The syncing process works by matching two pieces of information across accounts: your email address and your first and last name. Once synced, you can access allof your previously purchased passes directly from the app.

### **Downloading the App**

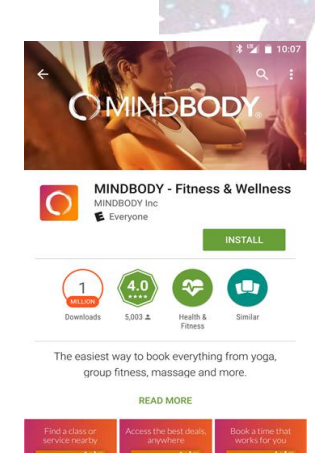

## **Android**

You can download the app by searching for "MINDBODY" in the Google Play store, or using this [direct](https://play.google.com/store/apps/details?id=com.mindbodyonline.connect) link.

#### **Minimum Requirements**

Android 4.0 Ice Cream Sandwich or newer must be installed on your mobile device to use the MINDBODY. If you're unsure which version you have, or need instructions on updating your operating system, [click](https://mindbody-online-support.force.com/support/s/article/208999798-How-to-update-your-operating-system) here.

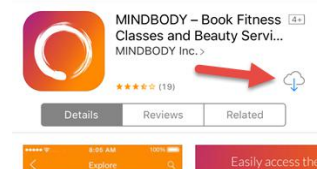

#### **IPhone/IOS**

You can download the app by searching for "MINDBODY" in the App Store, or using this [direct](https://itunes.apple.com/us/app/mindbody-connect/id689501356?mt=8) link.

#### **Minimum Requirements**

iOS 9.0 or newer must be installed on your mobile device to use the MINDBODY app. If you're unsure which version you have, or need instructions on updating your operating system, click [here.](https://support.mindbodyonline.com/s/article/208999788-How-to-update-your-operating-system?r=65&RecordGvp.getRecord=1&ArticleTopicList.getTopics=1&ArticleView.getArticleHeaderDetail=1&Quarterback.validateRoute=1)

#### **Creating an Account**

You'll need to register a new account when using the MINDBODY app for the first time. This is necessary even if you've already created an account with a local MINDBODY business our MINDBODY app profile is only used on yourmobile device.

When signing up, make sure to use the same first and last name that you use at MINDBODY businesses. In order to automatically sync your accounts, you'll want to use the same email address as well. If you choose to use a different email address, then you'll need to manually sync your accounts.

- 1. Launch the MINDBODY app and select **Continue with email**.
- 2. Enter your email address, then tap **Next**. (Existing users will be asked to log in.)
- 3. Enter a password, then tap **Next.**
- 4. Enter your first name, last name, location, and email preference, then tap **Create Account**.

Now, simply log in to your emailaccount to confirm your address and sync your MINDBODY accounts with the app.

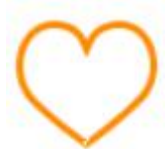

# **ADD US TO YOUR FAVOURITES**

The Favourites screen provides easy access to our Schedule and your Rogue Fitness Bookings and Passes. When you sign up with MINDBODY, the app syncs to your existing MINDBODY accounts and should add us to the Favorites list. If you are a new customer, you can add us to your favourites by tapping the heart icon on the [Business](https://mindbody-online-support.force.com/support/s/article/214085848-Business-Details-screen) Details screen.

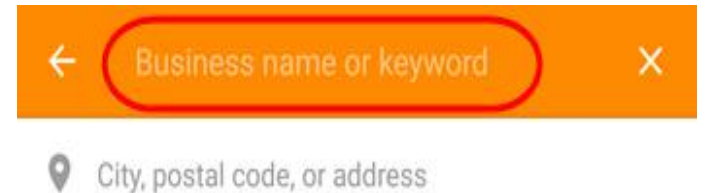

- 1. Search for Rogue Fitness.
- 2. Tap on our name to see the Business Details Screen
- 3. On the Business Details screen, tap the empty "heart" icon.

Now that we are in your Favourites, Go to **Pricing** to sign up for your Passes or Membership, then visit our **Schedule** to see our timetable and start booking classes.

Welcome to Rogue Fitness!